## **CC Registration Guide**

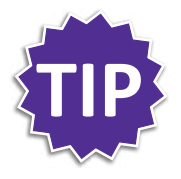

It's easiest to register when already logged in to a Daxko account (the JCC's registration system). Otherwise, you will have to log in or create an account after selecting camp weeks before you can complete registration.

Go straight to the login screen by clicking "Register Online" at the top of any JCCindy.org webpage, or if you're already on JCCindy.org/camp-jcc, scroll to the top right of the search area and click "Login" if you have an account, or "Sign Up" if you don't, and fill in the required fields.

If this is your first time participating in a JCC program, welcome! On the "Sign Up" screen, select "Non-Member (Program Participant)" or, for lower rates on camp, select the membership category that best fits your family and join the J today.

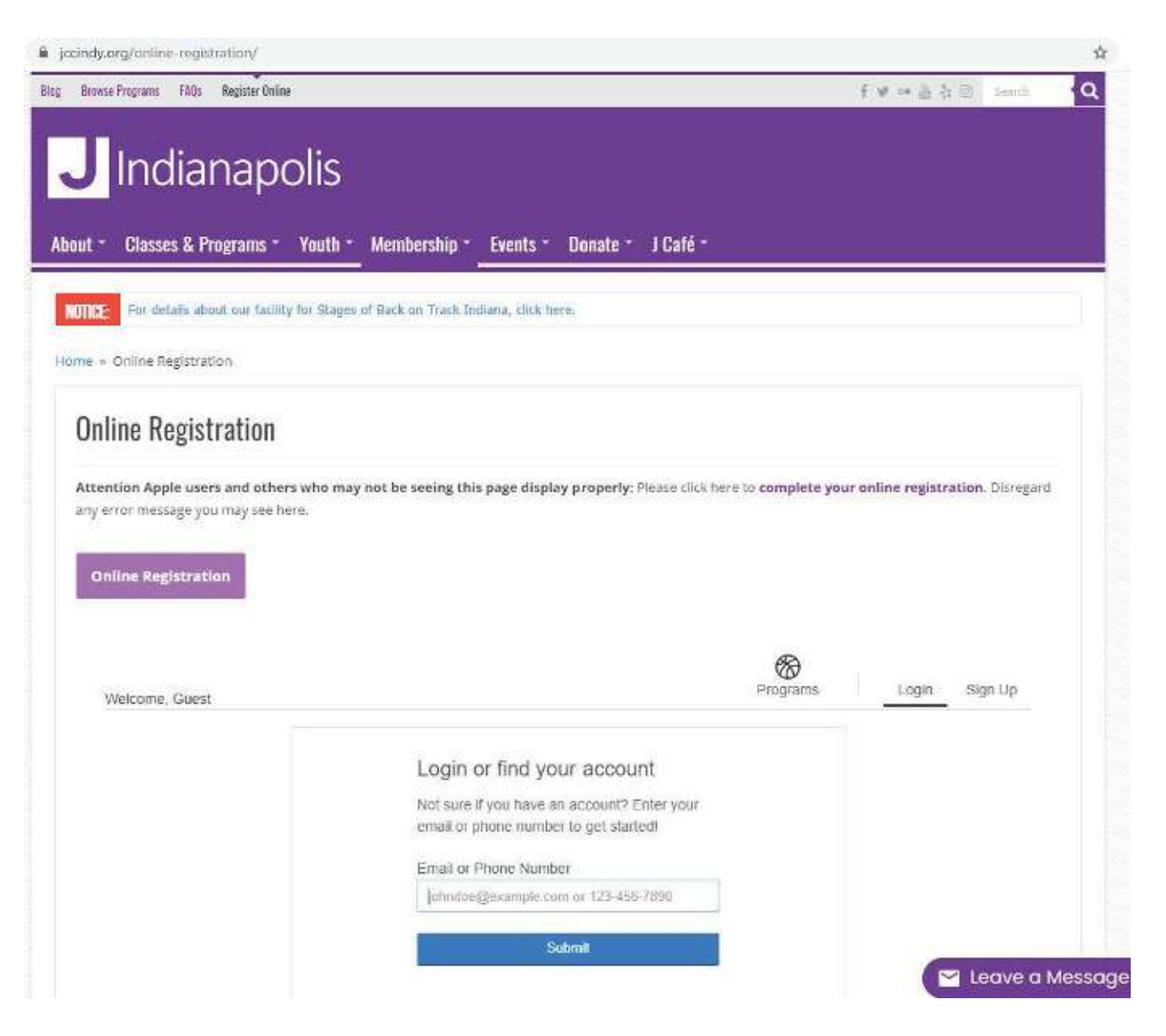

**CC Registration Guide** 

**1.** Once logged in, find and click on the desired program tile ("Camp")

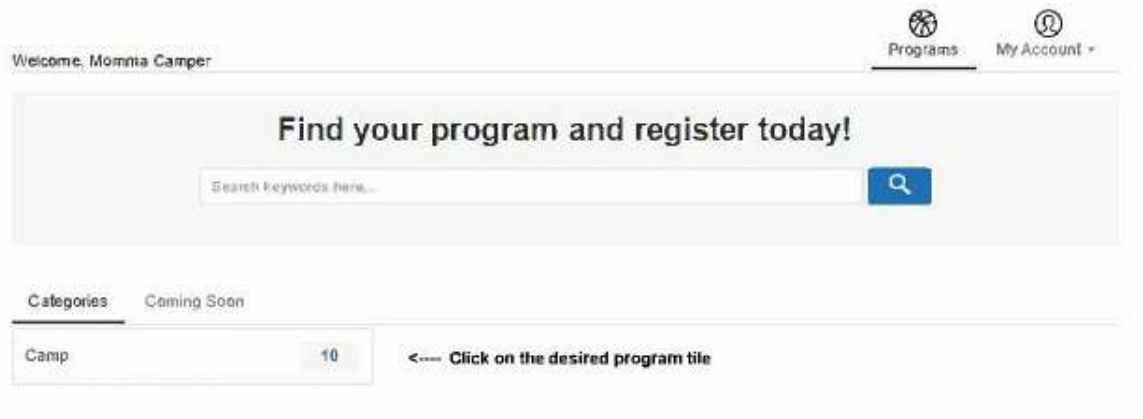

Click a camp name in the "results found" section to see camp instance details and description OR click a camp programs link in the "Programs that matched your search" section at the top to register for multiple camp instances at one time. **2.**

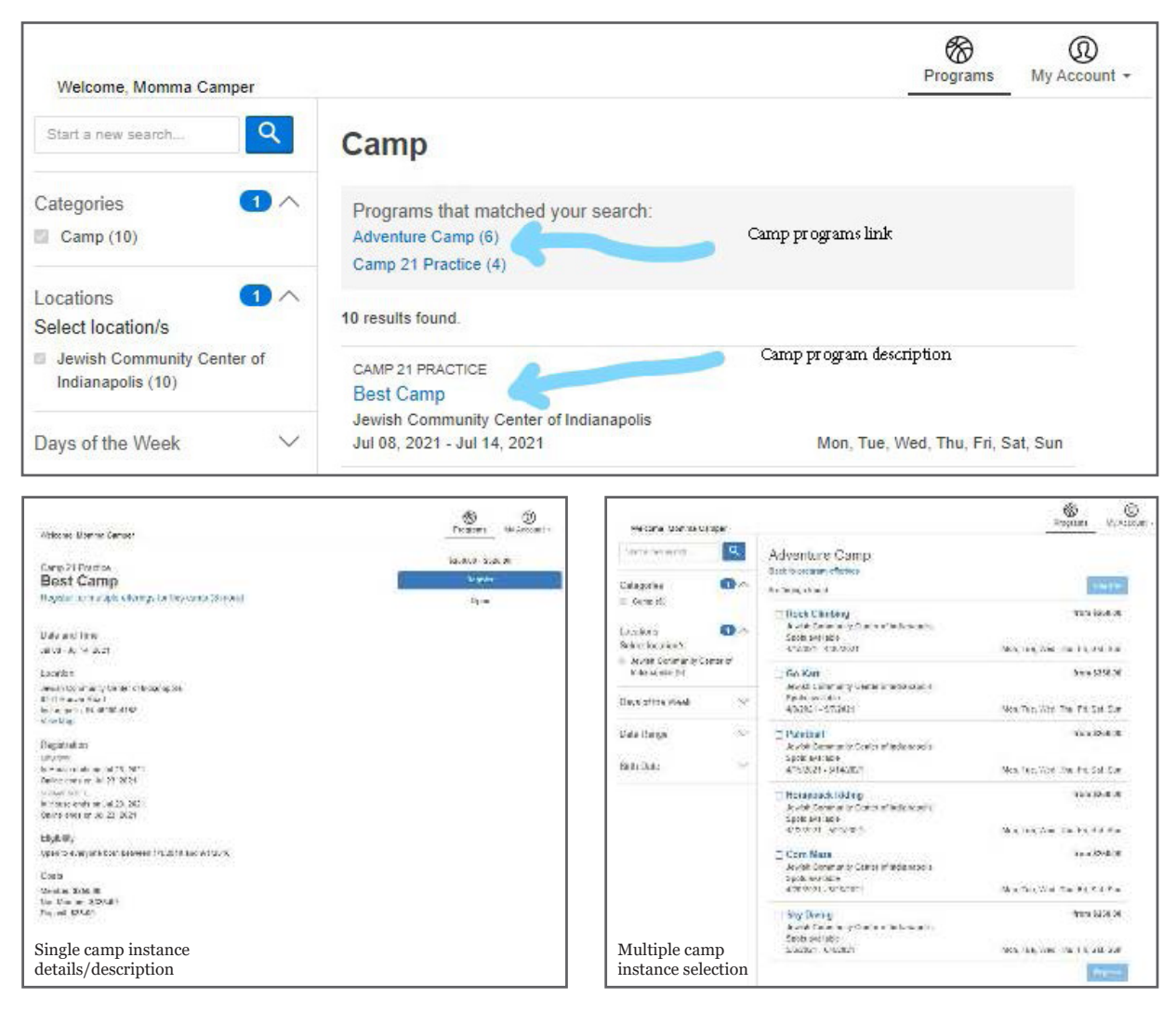

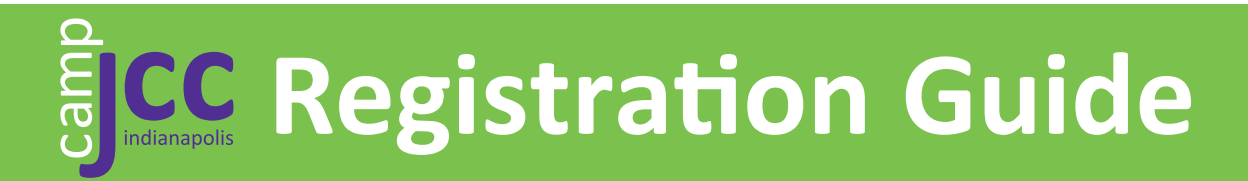

- **3.** Select desired camp instances and click the blue "Register" button
- **4.** Select the member on the account who will be attending camp

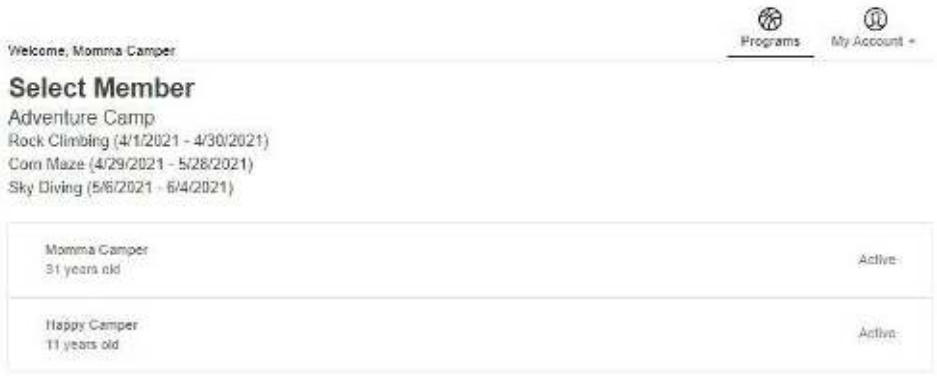

If you receive an error message about "ineligible age" (shown below), you will not be able to register for that camp online.

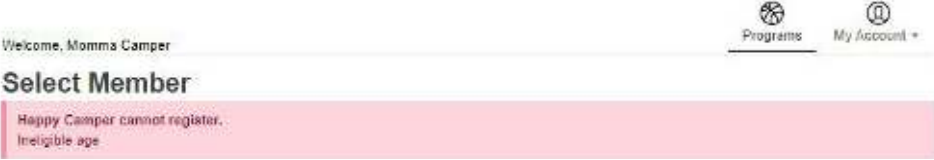

If you think you have received this message in error, please contact Myranda Tetzlaff, Director of CampJCC and Youth, at mtetzlaff@JCCindy.org.

**5.**

After selecting camp instances and clicking "Register," you will come to the "Questions" page. You are required to fill this out for each camper.

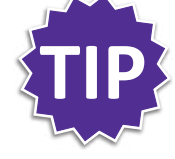

If you register for each camp instance separately, you will have to fill this form out multiple times for the same child (however, the system will remember the answers that you selected previously). If you select and register for multiple instances, you will minimize the amount of times you have to fill out this form.

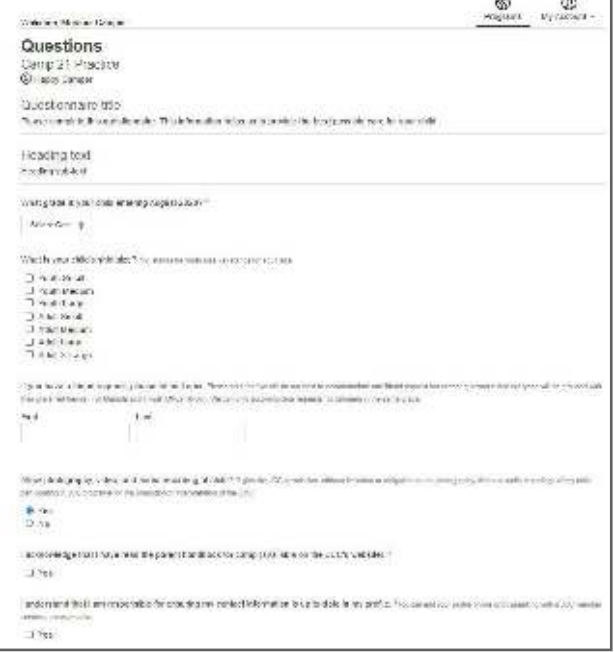

**Registration Guide**

## **6.** Read, accept and sign the Agreements/Waivers

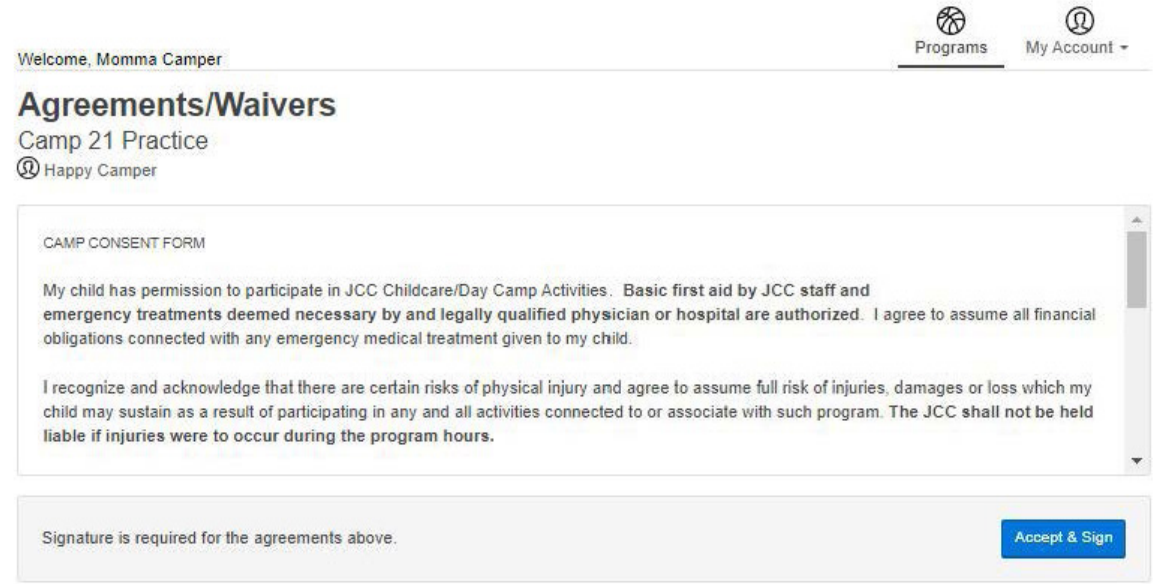

Review your registrations. If complete, click "Next" (bottom right); if you would like to add more camps, click "Add More Programs" (top right) **7.**

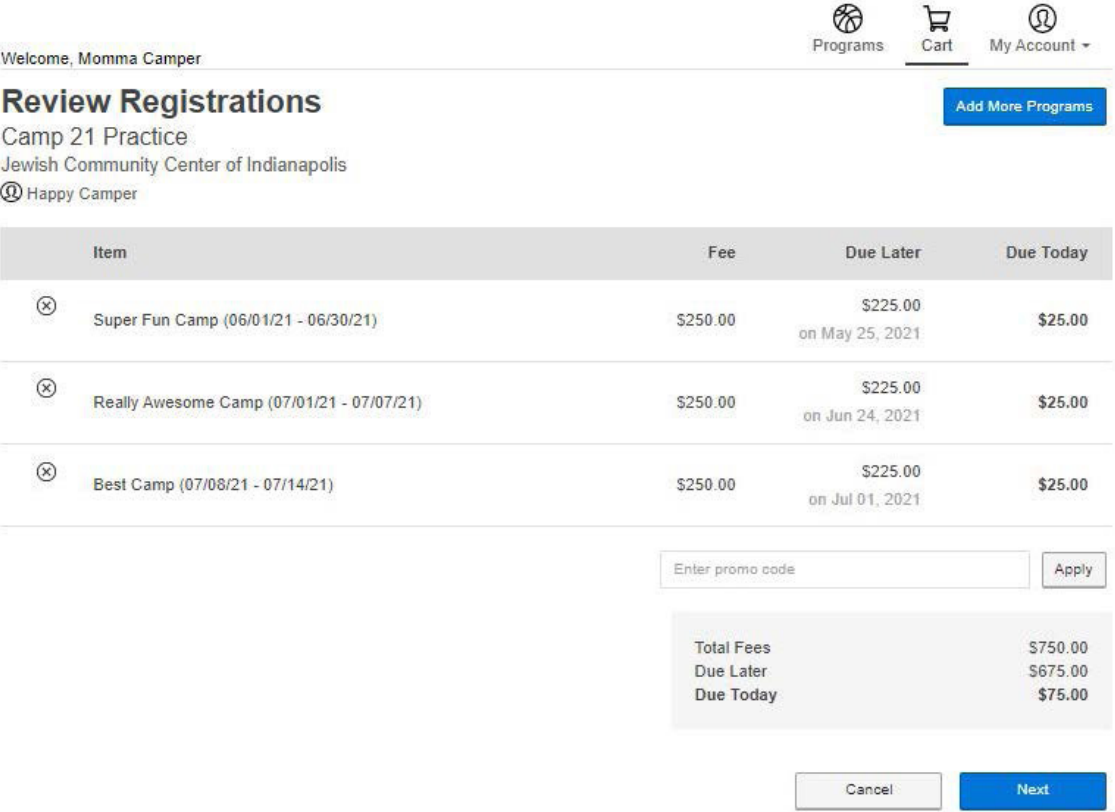

**Registration Guide**

## **8.** Make a payment for the camp deposits

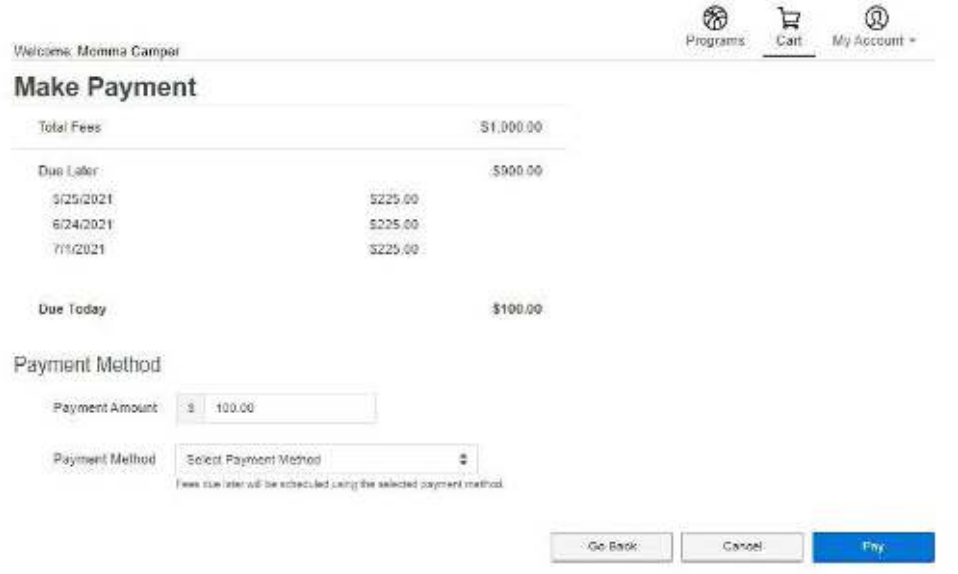

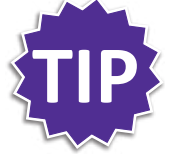

The billing method that you select to pay for the deposits will be saved to pay for the remaining balance of each camp instance. To edit or change the billing method used for scheduled payments, click the "My Account" pull-down menu in the top right corner and select "My Balance" to view all scheduled payments.

Once you have paid, you will have the option to print a receipt. A receipt will also be automatically emailed to your email address on file.

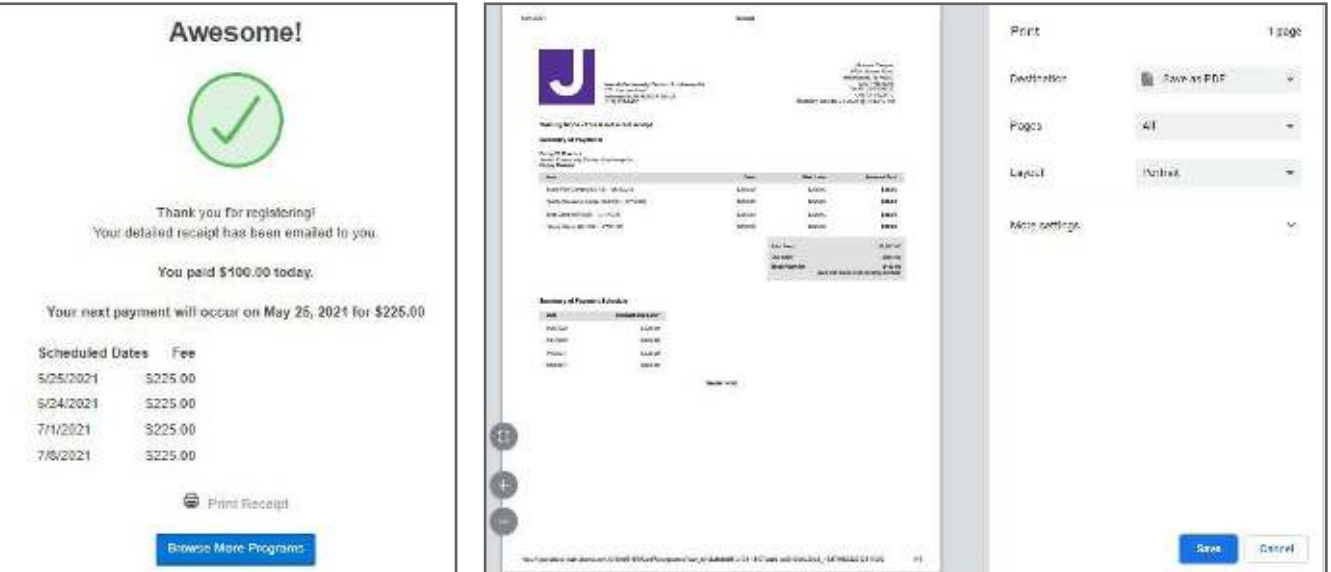

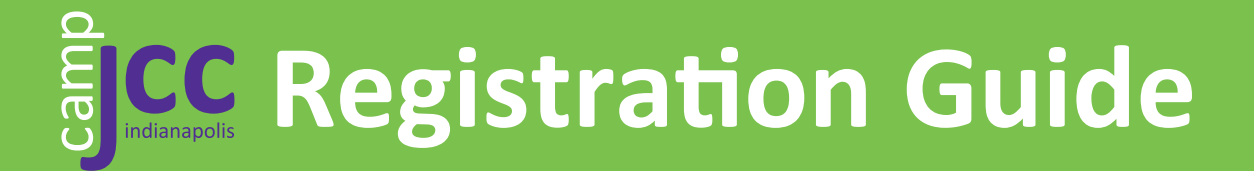

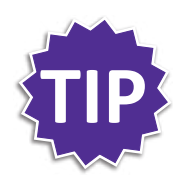

To view registrations, select "Registrations" from the "My Account" pull-down menu. Select the program and click "View Details."

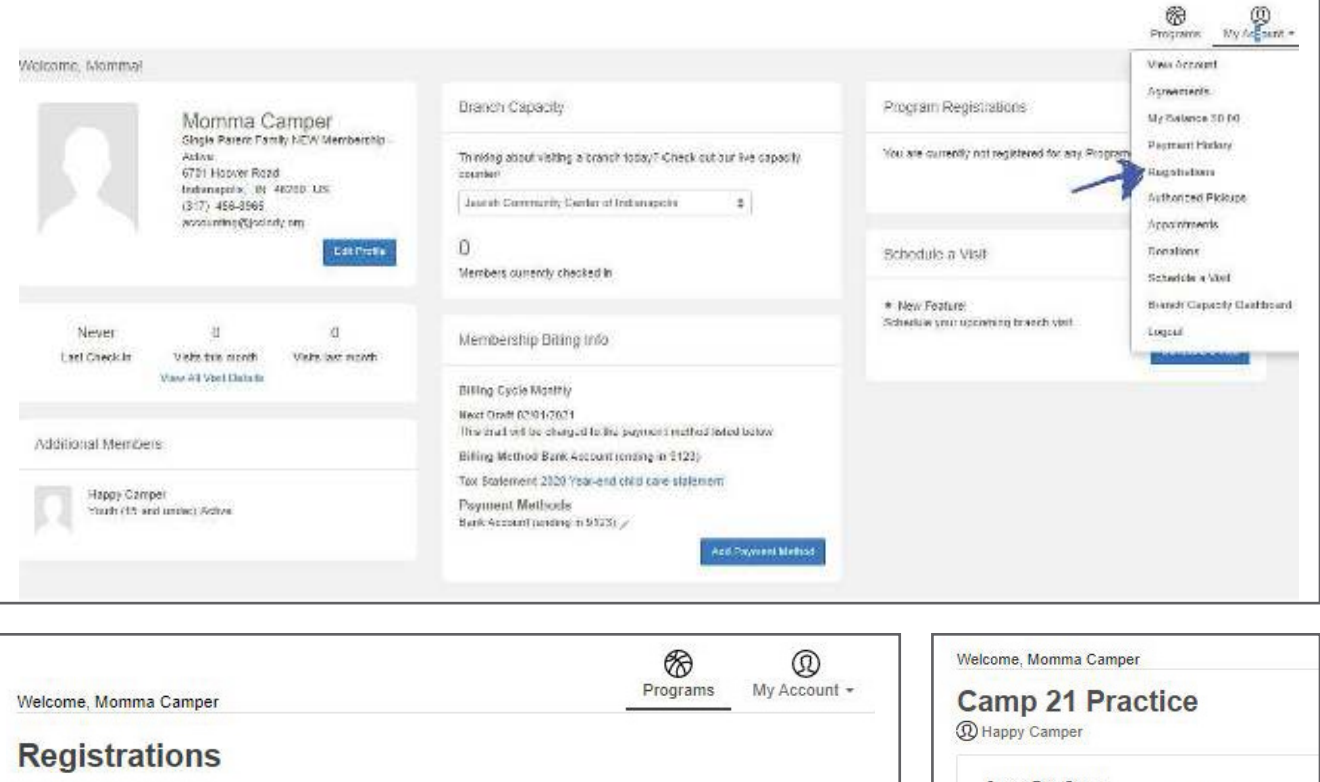

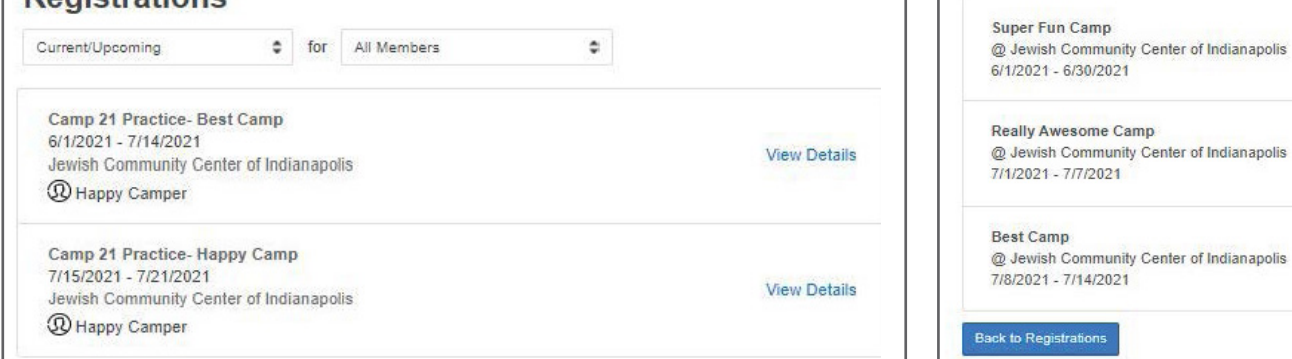

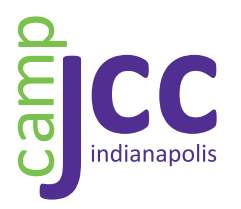

**Arthur M. Glick JCC** Indianapolis, IN 46260